### **Your Profile: COVax Inventory Manager or Site Super User**

Create shipments, shipment line item(s) (SLI) and process Inventory (Receive Inventory) for SLI(s), then allocate inventory to Vaccination Events to make it available for administration to clients, and reconcile inventory as part of an ongoing operations.

### **Inventory Set Up**

Here are the core inventory setup tasks you will perform daily. **Click the relevant link:**

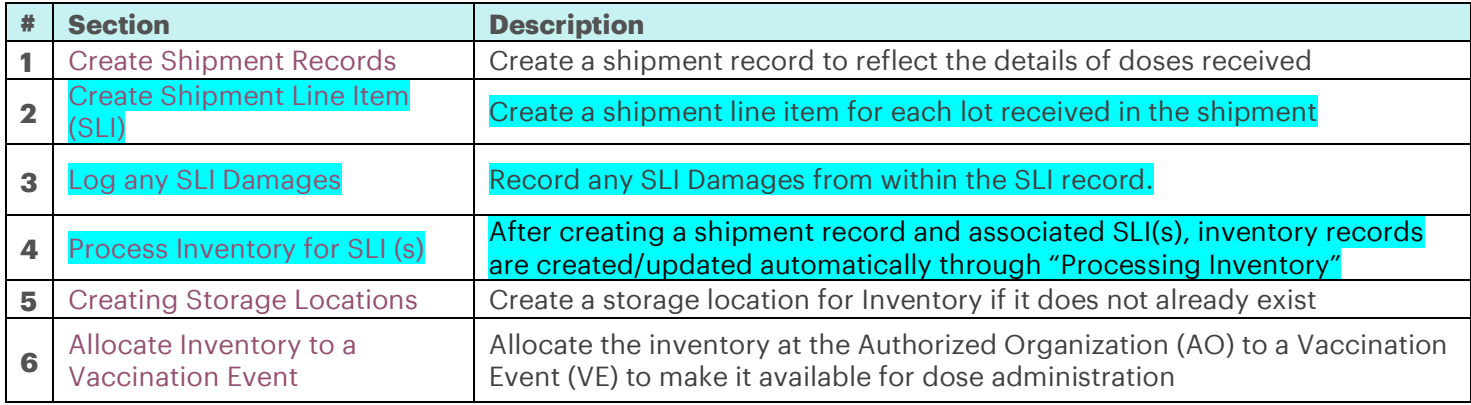

### **Inventory Reconciliation**

Here are the inventory reconciliation tasks you will perform on an as-needed basis. **Click the relevant link:**

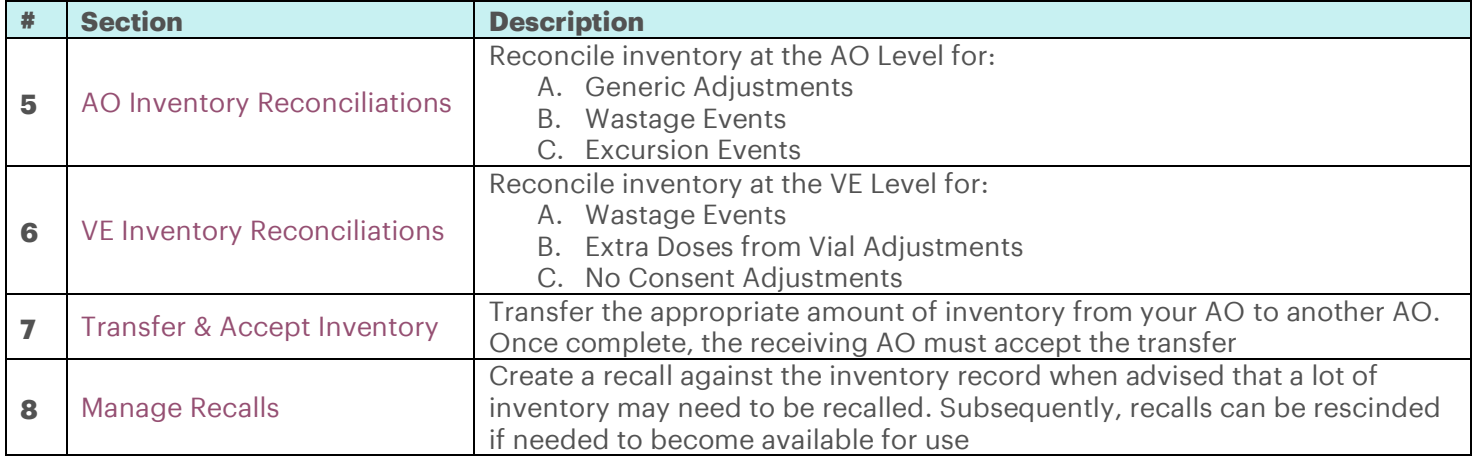

## **Additional Information**

Refer to the "**User Profile Set Up**" job aid to learn more about your system access. Refer to the "**MOH Clinical**  Package" on SharePoint for forms and process information that you might need in addition to this job aid.

#### **Disclaimer**

**Data Privacy:** Users with access to COVax<sub>ON</sub> can see the demographic details and HCNs of other clients in the system when searching for a particular person. The information is presented this way to help ensure that users access the correct client record and to reduce the risk of either not locating a client's record or improperly creating duplicate client records. **As** 

**required by PHIPA and under the terms of the Acceptable Use Policy, system users are only permitted to access the information of individuals to whom they are providing care or for other purposes that are specifically authorized.**  COVax<sub>ON</sub> records detailed audit transaction logs that inform the MOH of which client records were accessed by each user, and what actions they took in the system. Any concerns that are identified about improper access to the system will be investigated and appropriate actions taken.

**COVID Public Health:** All COVID public health measures must be followed in alignment with the tasks outlined in this job aid

### **MODULE 1: INVENTORY SET UP**

**Scenario Overview:** Inventory is managed by Authorized Organizations (AOs), which typically includes three scenarios:

- **1. Public Health Units (PHUs) Receive & Manage Inventory on Behalf of LTCHs/RHs/NHs or Primary Care Physician Offices**: PHUs will receive shipments at an AO, where it will be inspected. PHUs will create Shipment records and Shipment Line Item (SLI) records for each lot of inventory, process Inventory for SLI(s) and then allocate inventory to Vaccination Events (VEs) such as Long-Term Care Homes and Primary Care Physician locations.
- **2. Hospitals/Clinics Receive & Manage Inventory**: Hospitals will receive shipments at an AO, where it will be inspected. Hospitals will create Shipment records and Shipment Line Item (SLI) records for each lot of inventory, process Inventory for SLI(s) and then allocate inventory to Vaccination Events (VEs) to just one VE (their hospital/clinic) or separate VEs such as wings/floors operating as separate clinics. The PHU may request the hospital to manage and allocate inventory to other VEs such as Long-Term Care Homes.
- **3. Pharmacies Receive & Manage Inventory:** Specific Pharmacy locations will receive shipments, where it will be inspected. Pharmacy's create Shipment records and Shipment Line Item (SLI) records for each lot of inventory, process Inventory for SLI(s) and allocate it to the pharmacy VE (each individual pharmacy store is an AO and a VE).

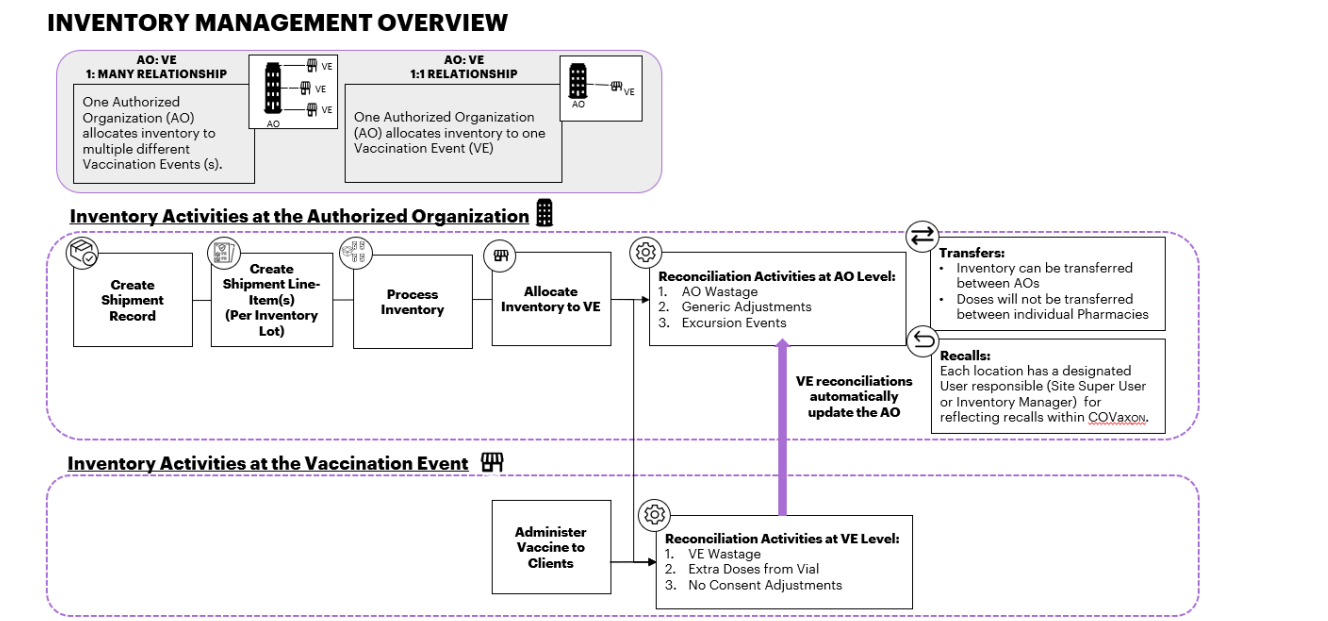

# <span id="page-2-0"></span>**1. Create Shipment Records**

#### **Description:**

Authorized Organizations (PHU, Hospitals, Pharmacies, etc.) receive vaccine and diluent inventory from distributors (i.e. the Federal government) and create a shipment record to represent the full shipment received. Shipments can include multiple lots of the same product or different vaccine products. After a shipment is received and inspected, create a shipment record to document the information in COVaxon.

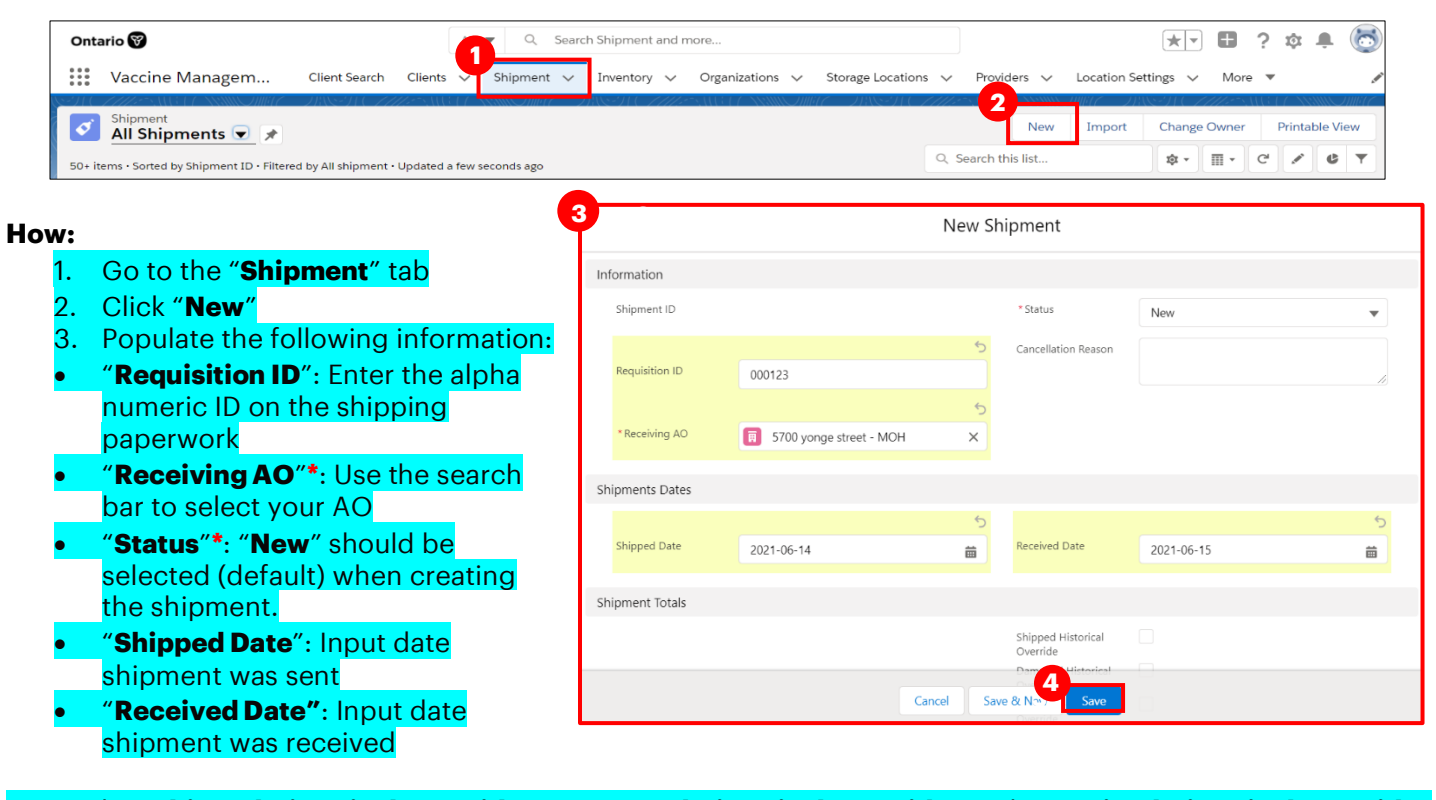

**Note**: The "**Shipped Historical Override**", **"Damaged Historical Override**" and "**Received Historical Override**" are read-only checkboxes will not to be populated by users.

4. Click "**Save**"

# <span id="page-2-1"></span>**2. Create Shipment Line Item (SLI)**

### **Description:**

After creating a shipment, one or multiple shipment line item records must be created. An SLI can only contain a single lot of Inventory. Therefore, if a shipment includes multiple lots of inventory, multiple shipment line item records must be created. For example, if a shipment arrives and it includes 2 Pfizer product lots and 1 Moderna product lot, 3 different SLI records must be created for each distinct product/lot record.

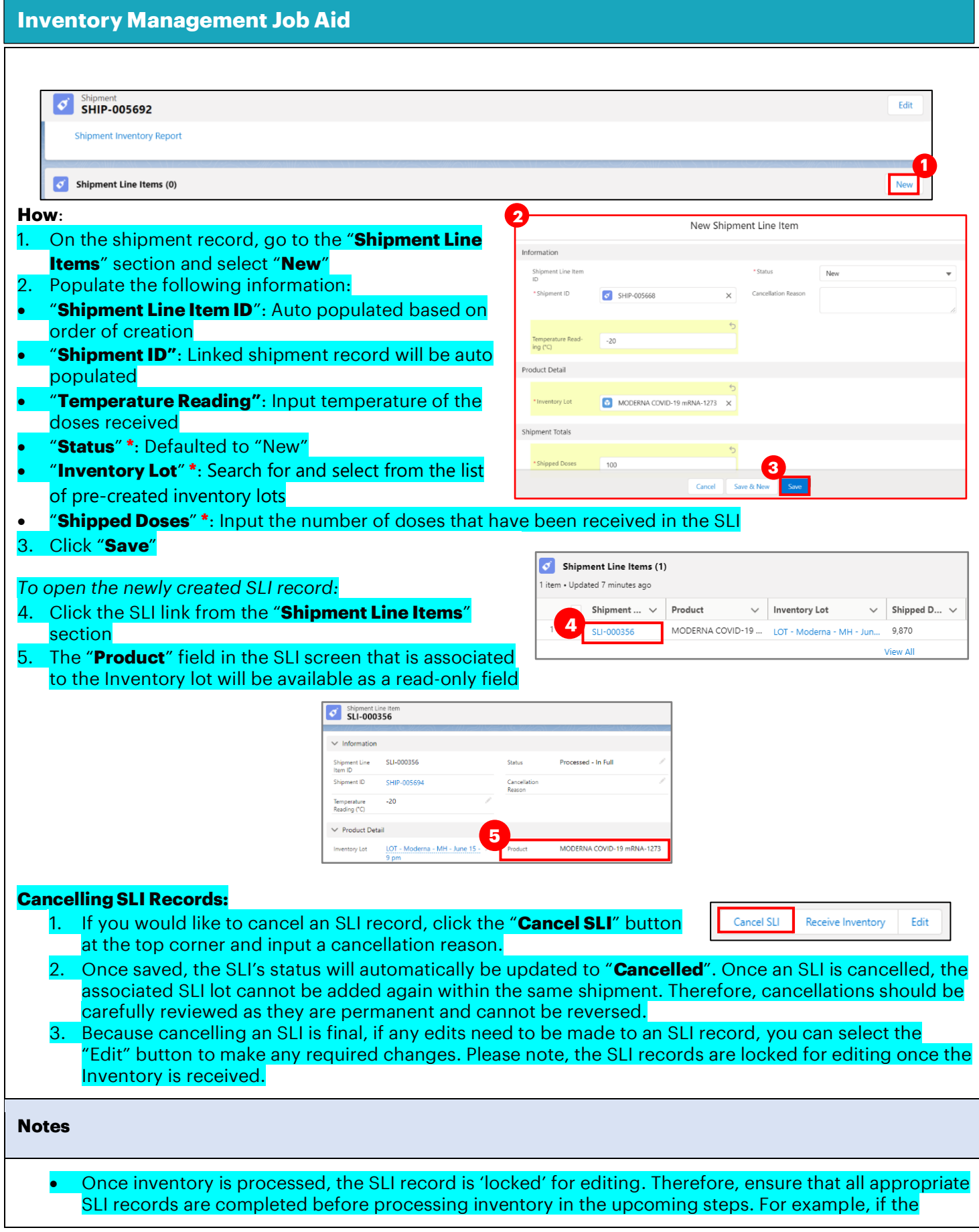

Shipment record included 3 distinct lots, 3 distinct SLIs must be created before any inventory is processed.

- A tab "Inventory Lots" is available in COVax<sub>ON</sub> for Inventory Managers and Site Super Users. From this tab, Inventory Lot records can be viewed. Please note, Inventory Managers and Site Super Users will not be creating any records as they will be pre-created in the system. All Inventory Lot records will be linked to the appropriate product and will also include the corresponding expiry date.
- All quantities with regards to inventory in COVax<sub>ON</sub> are measured in doses, not vials. The amount of doses per vial differs between vaccine types.

# <span id="page-4-0"></span>**3. Log any SLI Damages**

#### **Description:**

After creating a Shipment Line Item record, any doses that were damaged doses in the shipment process can be recorded in an SLI Damages record. Only one reason can be selected for each SLI Damage record. If there are multiple reasons for damage, then multiple SLI Damage records must be created.

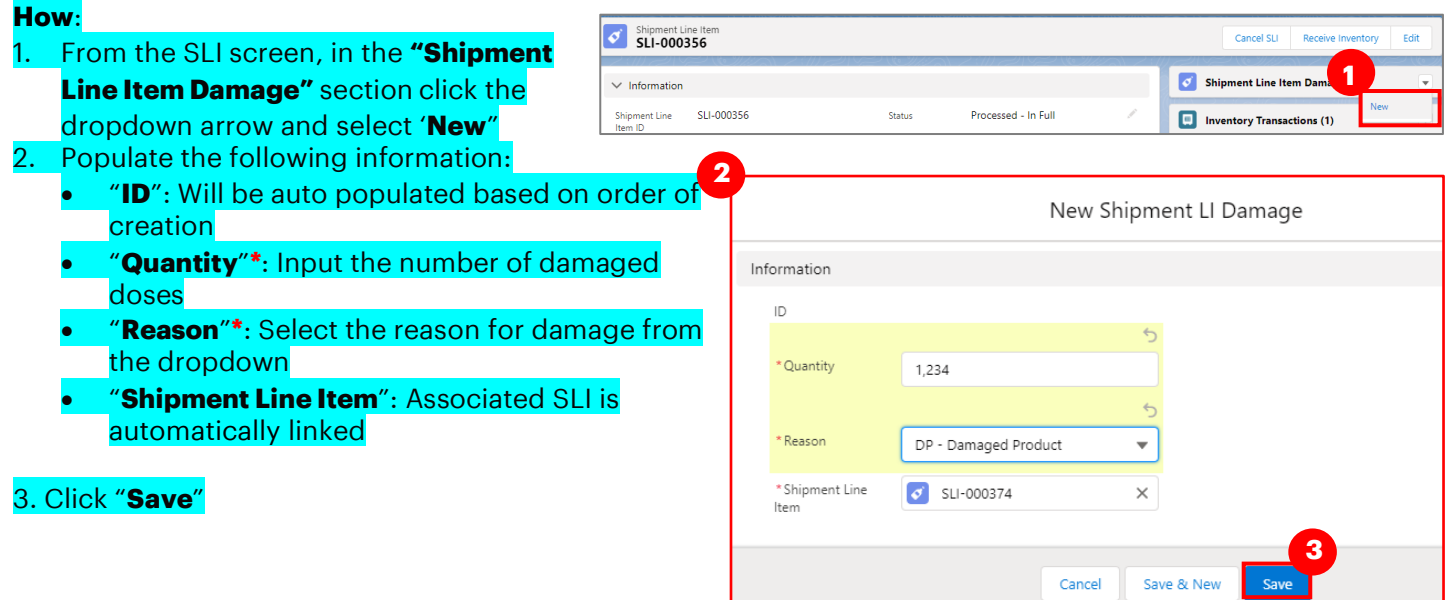

### **Additional Notes:**

- Once the SLI Damage is saved, the following fields will be updated on the SLI record:
	- o **Received Doses** = Sum of the Shipped Doses minus all Damaged Doses
	- **Damaged Doses** = Sum of all damaged doses within linked SLI Damages record
- Ensure all damages related to shipments are captured before proceeding to Section 4: "**Process**

**Inventory from SLI(s)"**. Once the inventory is processed, the SLI record will be locked and no further edits can be made to it. If any damages need to be recorded after the SLI has been locked, this must be logged as an "**Adjustment**" Inventory Transaction at the AO level. The reason for the adjustment will be "QH – Quantity Adjustment" and the notes should state, *"The Shipment Damages were entered in error. The Inventory Record is being adjusted by XX number of doses"*

# <span id="page-5-0"></span>**4. Process Inventory from SLI(s)**

### **Description:**

Once the Shipment and all SLI, and SLI Damage record(s) within that shipment have been created, the SLI(s) must be "Processed" to automatically create the relevant inventory record(s) or update existing inventory records.

If an inventory record for the received lot already exists in COVax<sub>ON</sub>, the quantity received for the SLI will be added to the existing inventory record. If there is no existing inventory record in COVax<sub>ON</sub> for the received lot, a new inventory record is created automatically upon processing. For example:

- If lot ABC at the Toronto Public Health AO has an existing inventory record with 1000 doses, and an SLI record is created for an additional 200 doses, once the inventory is processed, the doses will be added to the existing inventory record, bringing the total number of available doses to 1200.
- If lot XYZ at the Toronto Public Health AO does not have an existing inventory record, once the inventory is processed, the details from the lot and SLI record will be used to create a new inventory record. If the SLI record is created with 200 doses, then the inventory record will have 200 available doses. If additional SLI records are created for this inventory, they will continue to be added to the record.

#### **How:**

**1** Shipment Line Item<br>SLI-000377 1. From the SLI record, click the "**Receive Inventory**"  $\sigma$ button

- 2. A warning message will appear, to ensure that all **2** SLI damages have been entered prior to processing the inventory because once processed, the SLI record will be locked for editing. If the relevant damage has been entered, click "**Next**".
- 3. Depending on whether the Inventory being received exists in COVax<sub>ON</sub> or not the following will occur:
	- a. If the inventory record for that lot exists in COVax<sub>ON</sub>, the record details will appear on the screen. Review the information to ensure accuracy and that the new SLI doses should be added to the inventory. Select the inventory item and click "**Next**". (Note: if the inventory record was

formerly in the "**Complete**" status which means quantity of doses reached zero, and the new received doses are added from the SLI record, the status will be updated to "**Available**")

b. If the inventory record for that lot does not exist in COVax<sub>ON</sub>, a new inventory record will be created using the selected lot record's details. From the newly created inventory record, users can input the appropriate storage location, or create a new location if needed (see Section 5 "**Create Storage Locations**"). Click "**Next**"

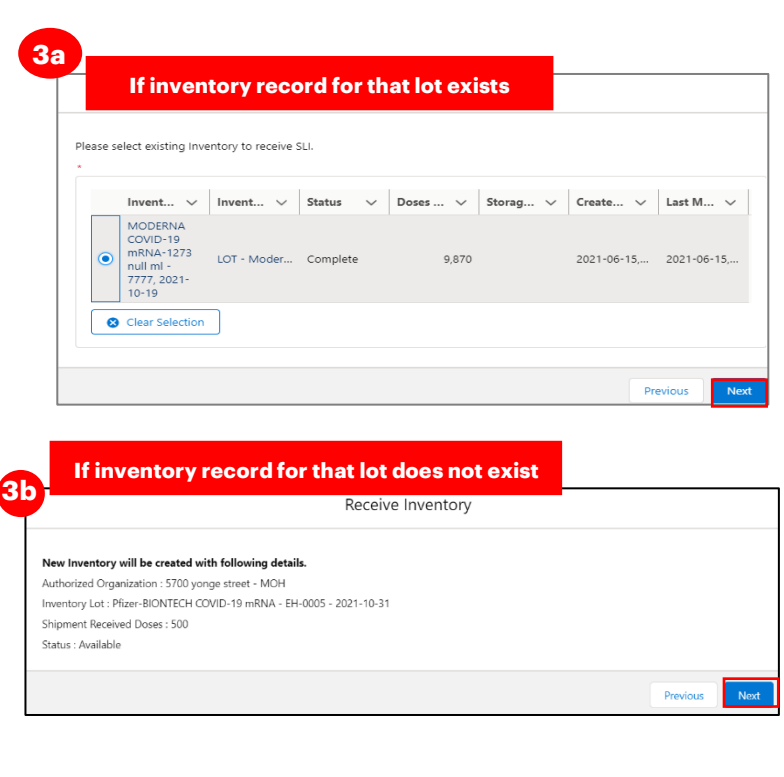

Receive Inventory

Check that the Damage doses have been entered with reasons if applicable

Cancel SLI

Receive Inventory

Edit

Next

- 4. Once the inventory has been processed, click the inventory hyperlink and the record will open in a new tab.
- 5. Return to the original tab and exit or click "**Finish**" on the Receive Inventory window.

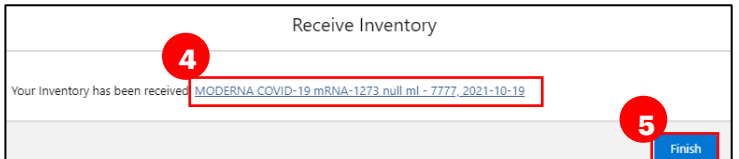

**Note**: Within the newly received inventory record you can perform all the AO inventory activities such as allocating to VEs, inventory reconciliations, transfers and recalls can be performed using the existing processes.

6. Once inventory is processed, the SLI record will be updated as follows:

- An Inventory Transaction record will be automatically created, showing that the shipment has been received and added to the AO inventory record
- The status of the SLI record will be automatically updated to "**Processed – In Full**" if no damages were recorded, and "**Processed – With Discrepancy**" if damages were recorded.

7. Once inventory is processed, the shipment record will be updated as follows:

• Once all linked SLI's are processed, the Shipment record's status will be automatically updated, and users will no longer be able to edit the record as it will be locked.

• If all linked SLIs are "**Processed – In Full**" and/or "**Cancelled**", the Shipment status will be set to "**Received – In Full**". If any linked SLIs are "**Processed – With Discrepancy**", the Shipment status will be set to "**Received – With Discrepancy**"

### **Further Context**

• From the Inventory record, the associated lot record will be locked as read-only for users. This is to prevent any mismatch between the SLI's inventory lot and the inventory record's associated lot. Users must contact ITS if they require:

 $\circ$  An update to the linked inventory lot (i.e. if the lot selected on the SLI record was incorrect)

An update to the information within the inventory lot record (i.e. the expiration date is incorrect)

- A specific inventory record can be managed by one AO and linked to multiple VEs. As doses are administered at the VE(s), doses will automatically decrement from the associated AO inventory record.
- Within the inventory record, there is an option to add files (for example, a temperature logger). This can be done from the "**Other**" tab of the inventory record by selecting "**Upload Files**"

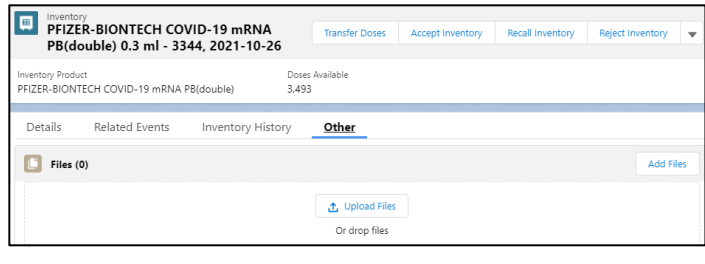

# <span id="page-6-0"></span>**5. Create Storage Locations**

### **Description:**

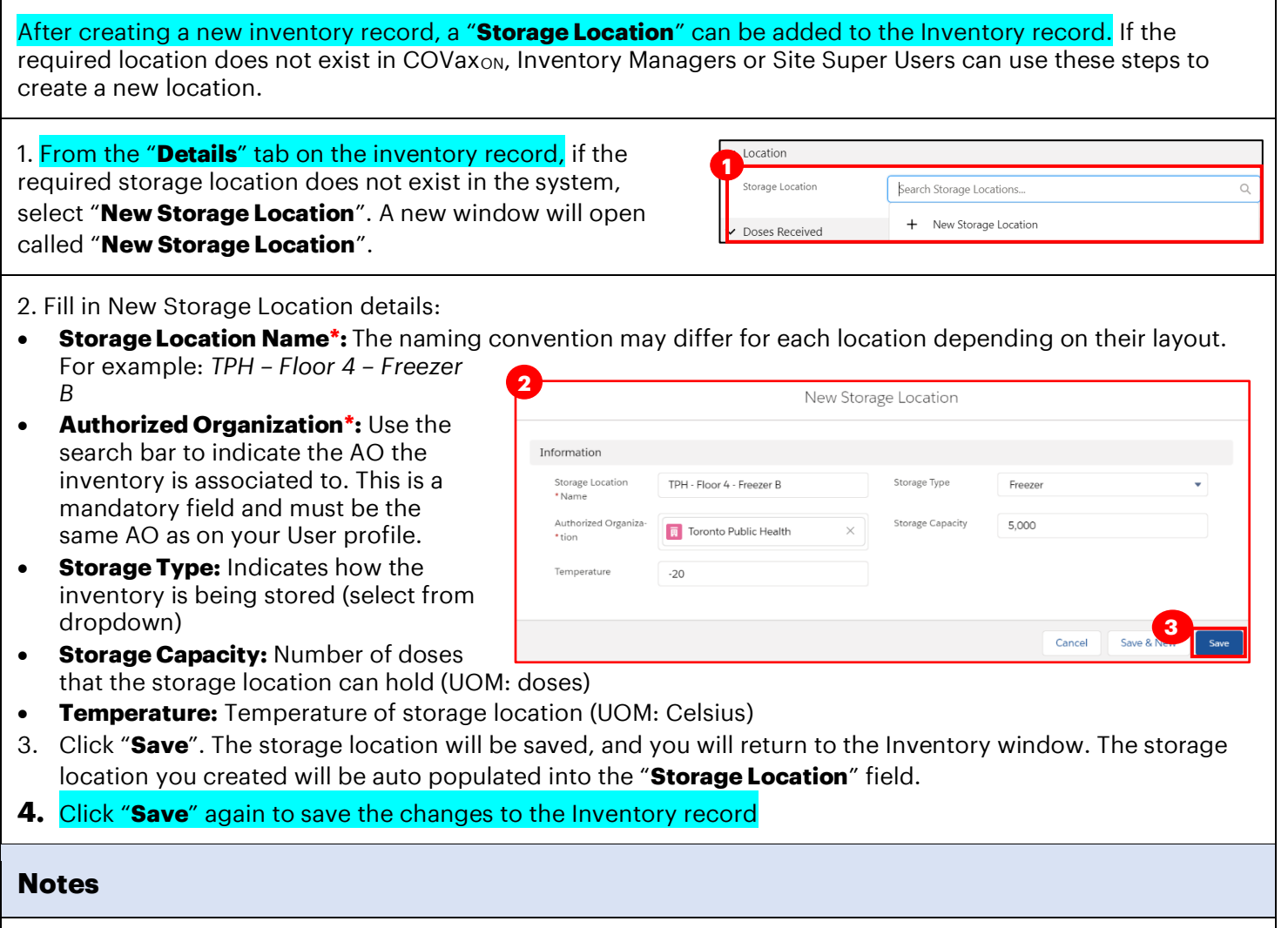

- Inventory Managers and Site Super Users can create, edit, and/or select storage location records that are within their AO, and have read-only access for storage location records outside of their AO.
- Site staff and Vaccinators have read-only access for Storage Locations across all AOs.

### <span id="page-7-0"></span>**6. Allocate Inventory to a Vaccination Event**

#### **Description:**

Site Super Users and Inventory Managers can link existing inventory records at an Authorized Organization to Vaccination Events. This allows Vaccinators to be able to select the inventory when administering doses to clients. The act of linking existing inventory records creates a **Vaccine Event Inventory (VEI)** record associated to a specific VE, which is tied to a main AO inventory record. As doses are administered from the VE, the updates will be displayed in the header of the VEI record, and from the "Doses Available" section on the Authorized Organization inventory record.

#### **How:**

- 1. Navigate into the AO inventory record if it is not already open.
- 2. Select the "**Related Events**" tab.

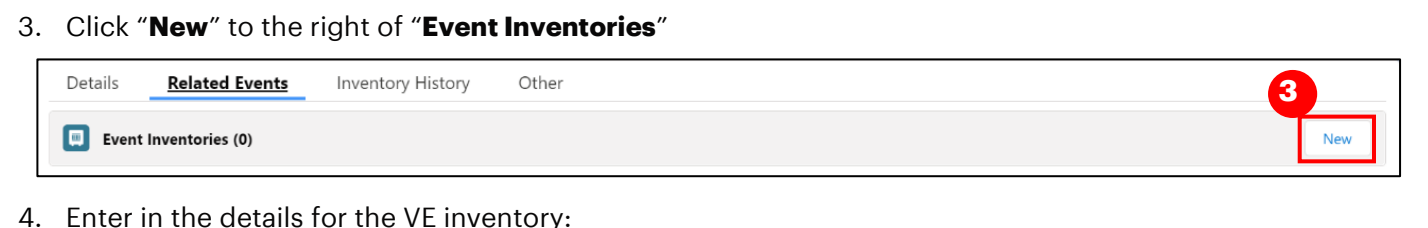

- **VE Inventory Name\*:** Input "test" and continue filling out the other fields. Once saved, this field will auto populate with the same name as the linked AO inventory
- **Vaccination Event\*:** Search and select the VE the inventory is being allocated to
- **Inventory:** This field will be auto populated with the inventory associated to that AO (this is the "linked" inventory that will be decremented from as doses are administered)
- **Allocated Doses:** Enter the # of doses being allocated to that VE. *This is a static field, meaning it will not auto decrement as doses are administered or adjusted.*
- **VEI Status:** Selecting "**Active**" will make the inventory available for administration. If the inventory is not yet available for administration, users can select the status "**Inactive**", or, select the "**Entered in Error**" if the VEI record was mistakenly entered and should no longer be available for administration. After selecting "Entered In Error" re-allocate the correct inventory to the VE.
- **5.** Click "**Save**"

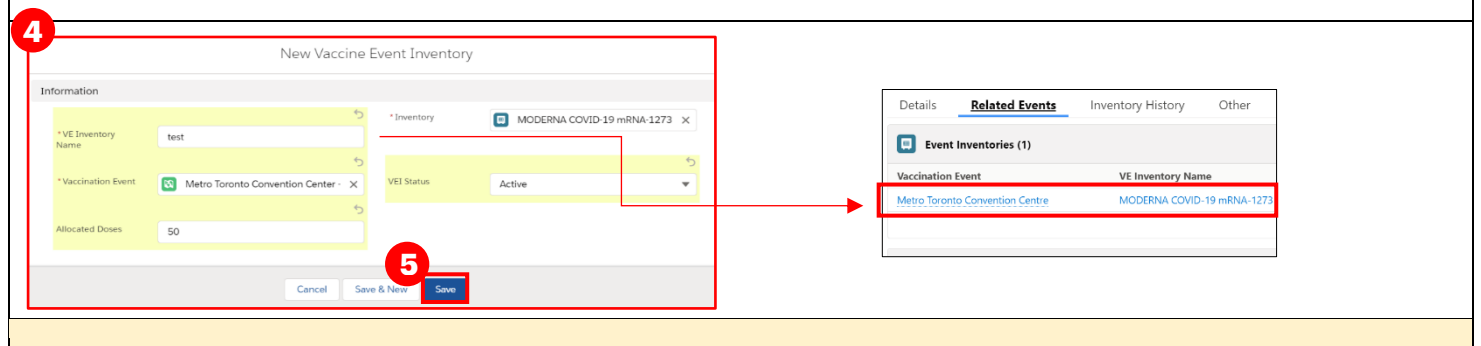

#### **Notes**

• Users may link the same AO inventory record to multiple Vaccination Events by allocating various amounts of that Lot Number across various VEs, as long as they belong to the same AO.

# **MODULE 2: INVENTORY RECONCILIATION**

The following activities should be completed on an as-needed basis by Inventory Managers.

# <span id="page-8-0"></span>**7. Inventory Reconciliations at the AO Level**

### **Description:**

Inventory reconciliations ensure that the inventory information within COVax<sub>ON</sub> is reflective of the physical onhand inventory and there are no disruptions to the ability to vaccinate clients within COVax<sub>ON</sub>. Reconciliations can occur at both the AO and VE levels. Reconciliation types at the AO level are: Generic Quantity Adjustments, Wastage Events and Excursion Events. For details on reconciliations at the VE level, see Section 8: **"Inventory Transactions at the VE Level**" below. When inventory is reconciled at the VE level, it will also be reflected on the parent AO record. To document reconciliations at the AO within COVax<sub>ON</sub>, use the following process.

#### **How:**

- 1. Go to the "**Inventory**" tab.
- 2. Select "**All Inventory**" from the dropdown.
- 3. Click the AO inventory record you wish to update. You can use the search bar to aid in your search. This will bring you to a specific inventory record.

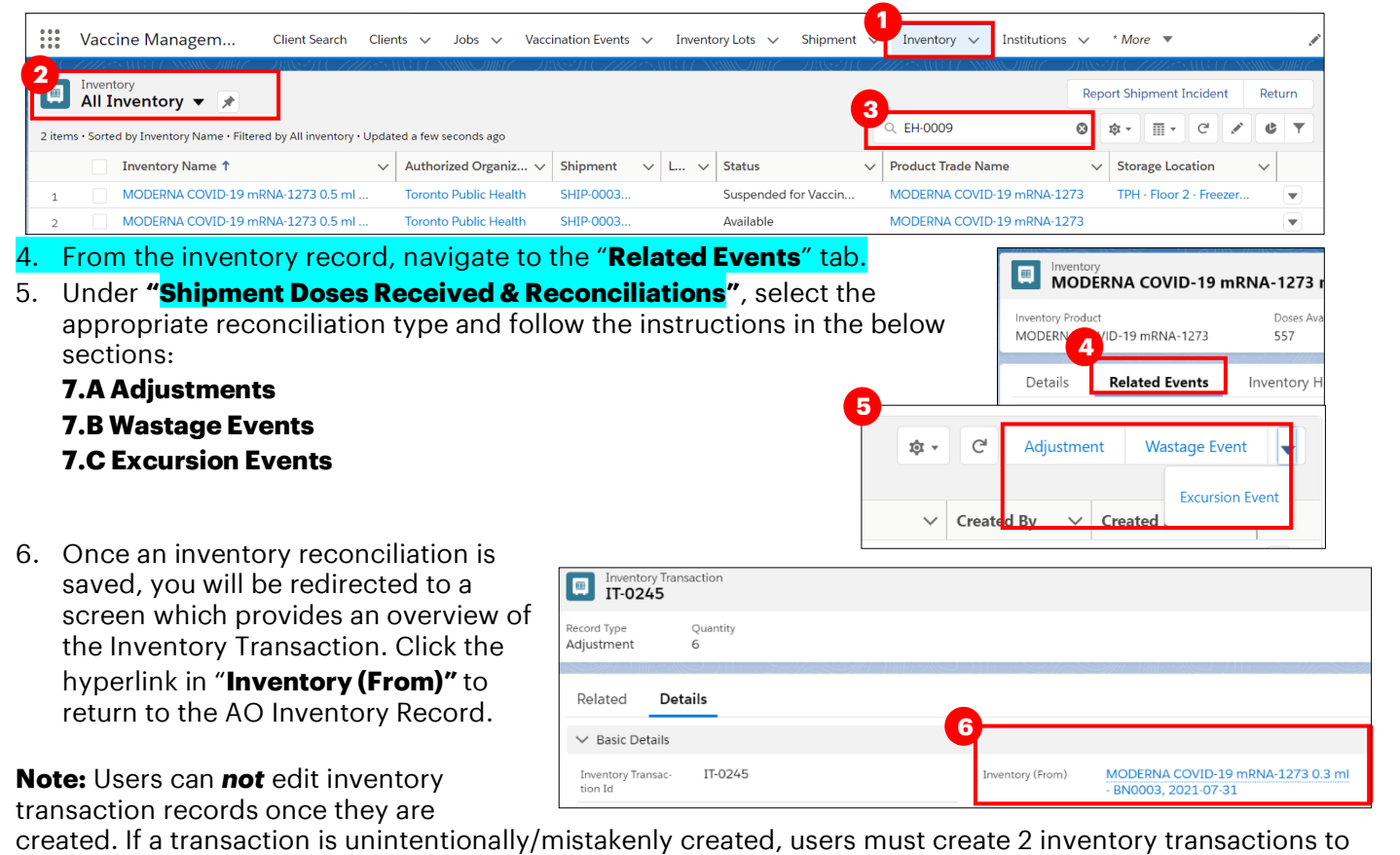

- reconcile for the mistake:
	- 1. First, create a record to counteract/reverse the original error
	- 2. Second, create a record for the correct reconciliation

# **7.A Adjustments**

### **Description:**

For generic adjustments at the AO level (i.e. physical inventory count discrepancies), follow the below process. Please note, generic adjustments cannot be made at the VE level. If a generic adjustment is required at the VE (for example, a physical count discrepancy), the VE Inventory Manager must contact the AO Inventory Manager to document this adjustment at the AO level.

1. In the AO Inventory record, under "**Shipment Doses Received & Reconciliations**", select "**Adjustment**"

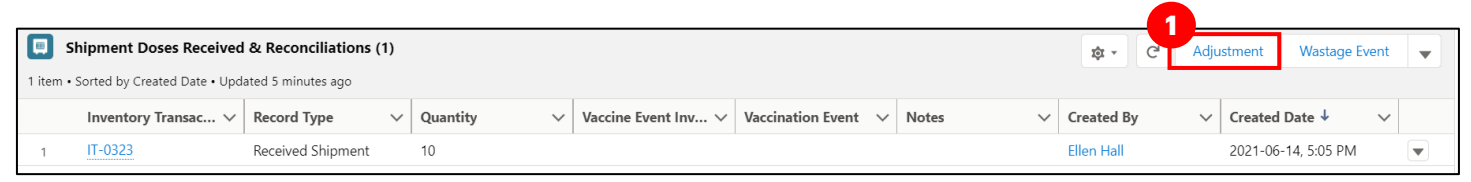

- 2. Fill in the details of the Adjustment:
- **Inventory Transaction ID:** Unique identifier for each Inventory transaction. Auto populated once saved based on order of creation.
- **Reason \*:** Select "QH- Quantity Adjustment" from drop down
- **Quantity\*:** Indicate the number of doses that are being adjusted (can be a positive or negative number)
- **Notes \*:** Describe the reason for Adjustment
- 3. Click "**Save**"

# New Inventory Transaction: Adjustment **2 Basic Details** Inventory<br>Transaction Id MODERNA COVID-19 mRNA-1273 X **Adjustment Details** OH - Quantity Adjustmen **Additional Details** 2 doses from physical count **3** Cancel

**3**

New Inventory Transaction: Wastage Event (Inventory)

 $\odot$ 

# **7.B Wastage Events**

### **Description:**

For wastage events at the AO level, follow the below process:

### 1. Under "**Shipment Doses Received & Reconciliations**", select "**Wastage Event**"

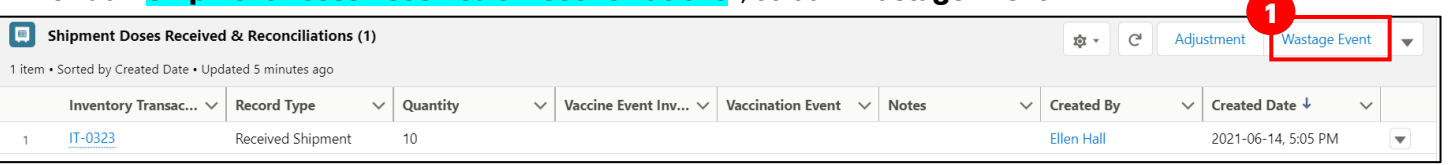

sic Details Inventory Trans<br>tion Id

tage Detai

Start Da

**2**

- 2. Fill in the details of the Wastage Event:
- **Inventory Transaction ID:** Unique identifier for each Inventory transaction. Auto populated once saved based on order of creation.
- **Reason\*:** Select reason for wastage from dropdown list
- **Start Date Occurred\*:** Select date and time the wastage occurred.
- **Quantity\*:** Enter number of doses wasted
- **Entire Vaccine Inventory Wasted:** Checkbox if the entire inventory record has been wasted. Leave unselected if only a portion of the inventory has been wasted.
- **Notes:** Input any desired notes
- 3. Click "**Save**"

"**Available**".

Cancel Note: Wastage event reconciliations should not be created unless the inventory record is in the status

DE - Defective Product

首 12:00 PM

2021-05-04

# **7.C Excursion Events**

### **Description:**

MODERNA COVID-19 mRNA-1273 X

20

Excursion Events differ from wastage events as they specifically describe ASC (adverse storage condition) malfunctions. Therefore, excursion events are only meant for storage hubs (AOs) that both store inventory specifically at their location and when the malfunction is storage related. Therefore, wastage that occurs at a Vaccination Event due to on-site error will be recorded as regular wastage event. If an excursion event is required at the VE, a wastage event with the reason "**Vaccine Stored Temperature Excursion at Clinic**" should be recorded.

For excursion events at the AO level, follow the below process. All excursion events will undergo an inspection by the PHU before being validated in COVax<sub>ON</sub>.

- **1.** Once an Excursion Event is identified, the Inventory Manager/Site Super User must change the Inventory status to "**Suspended for Vaccines**"
- **2.** Contact the PHU to inform them of the excursion. The PHU will perform an inspection of the event. While the inspection occurs, the doses remain in "quarantine"

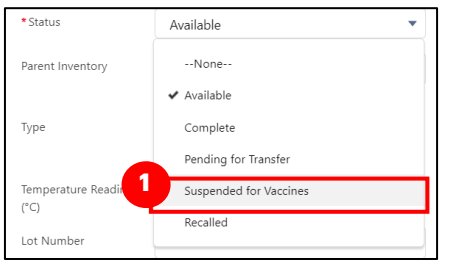

- **3.** The PHU will contact your location with the inspection results indicating the impacted number of doses if any. Once the investigation is complete, the excursion record can be created in COVaxon.
- **4.** Change the inventory record status back to "**Available**". Excursion event reconciliations should not be created unless inspection by the PHU is completed and the inventory record is in the Available status.
- **5.** To create an excursion record, within the "**Related Events**" tab, under "**Shipment Doses Received & Reconciliations**", click the drop-down arrow and then select "**Excursion Event**"

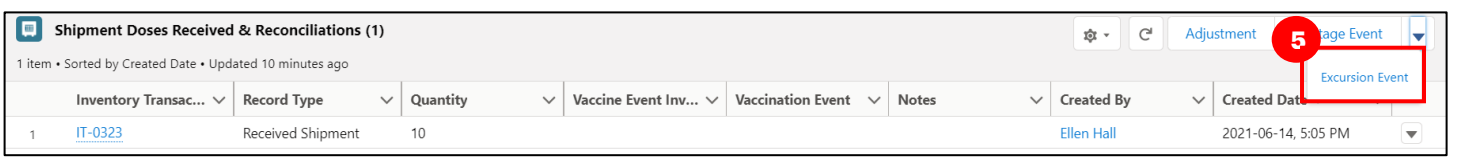

- **6.** Fill in the details of the Excursion Event:
- **Inventory Transaction ID:** Unique identifier for each Inventory transaction. Auto populated once saved based on order of creation.
- **Excursion Type:** Select "Temperature"

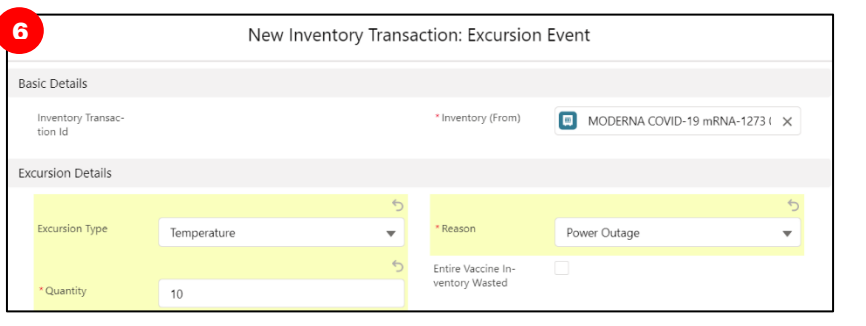

- **Quantity\*:** Indicate the number of doses that were impacted by the excursion event. If the entire inventory Lot# was unaffected from the excursion event, input 0.
- **Reason\*:** Use the drop-down options to indicate the cause of the excursion
- **Entire Vaccine Inventory Wasted:** Use checkbox to indicate if the entire inventory record was impacted by the excursion.

- **Start Date Occurred \*:** Time when the temperature went out of range
- **End Date Occurred \*:** Time when the temperature was set back in range
- **Time Duration of Excursion (In hours):** Time elapsed between start time of excursion and end time
- **Discovery Date/Time:** Input when the Inventory Manager discovered the excursion
- **Temperature Reading (<sup>0</sup>C):**  Indicate the temperature that the storage location was at during the excursion event
- **Min Temp During Excursion:** Indicate the lowest temperature during excursion
- **Last Logged Temperature:** Last temperature showing on the data log
- **Max Temp During Excursion:** Indicate the highest temperature during excursion
- **Temp Last Logged Date/Time:** Enter date/time
- **Event Description**: Input any additional details
- **List of items in the storage unit:**  List all products stored in compromised storage location
- **Number of Times product was exposed:** Indicate # of times vaccine was exposed to an excursion event (1 = first time)
- **Monitor Type (multi-select):**  Select the monitor type from the available options and use the right arrow to move the applicable option(s) to "Chosen" category
- **Detected During Annual**

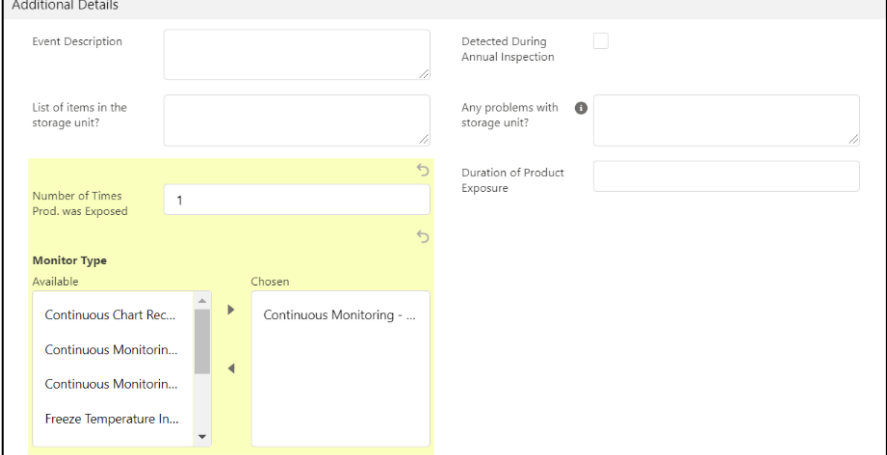

- **Inspection:** Check this box if the event was found during annual Inspection
- **Any problems with storage Unit?:** Any problems with the storage unit and/or vaccine prior to the event
- **Duration of Product Exposure:** Indicate the total exposure the product has experienced by referencing the "**Time duration of Excursion**" and "**Total cumulative duration the product was exposed**"

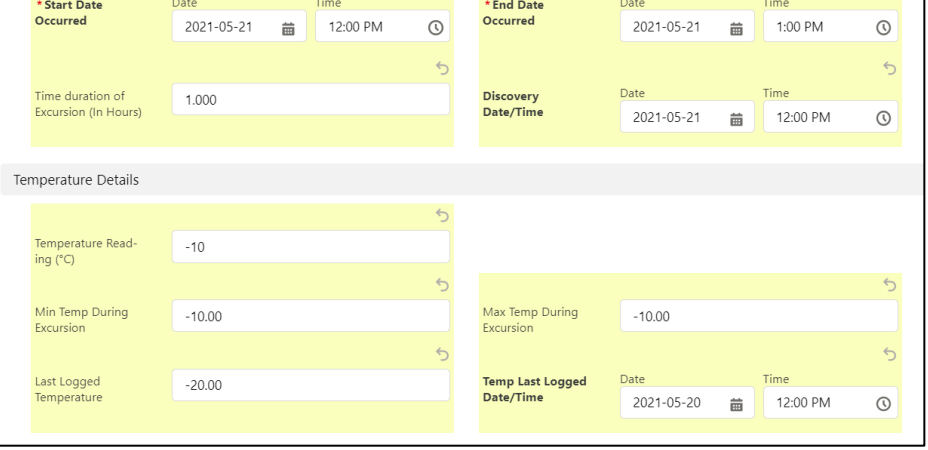

• **Actions Taken (multi-select):** Select actions from the available category and use the arrows to move the applicable actions to "Chosen" category

**Datalogger Recording Sent for Assessment:** Click the checkbox if you have sent the log to the PHU for inspection

- **Recommended Disposition (Resolution):** Select "**Viable**" or "**Unusable**" from the drop down based on the results of the PHU investigation.
- **Notes:** Input any additional comments
- **Reported By\*:** Indicate Inventory Manager/Site Super User who discovered the excursion event
- **Contact #:** Input telephone number for the owner of this record
- **7.** Click "**Save**" on the excursion record

#### **Notes:**

• If an excursion event is unintentionally/mistakenly created, users must create 2 inventory transactions to reconcile for the mistake:

**Actions Taken** 

- 1. First, create a record to counteract/reverse the original error
- 2. Second, create a record for the correct reconciliation

# **AO Inventory Reconciliation - Field Descriptions**

• There are numerous fields on the AO inventory record that will be updated when Inventory Reconciliations are made:

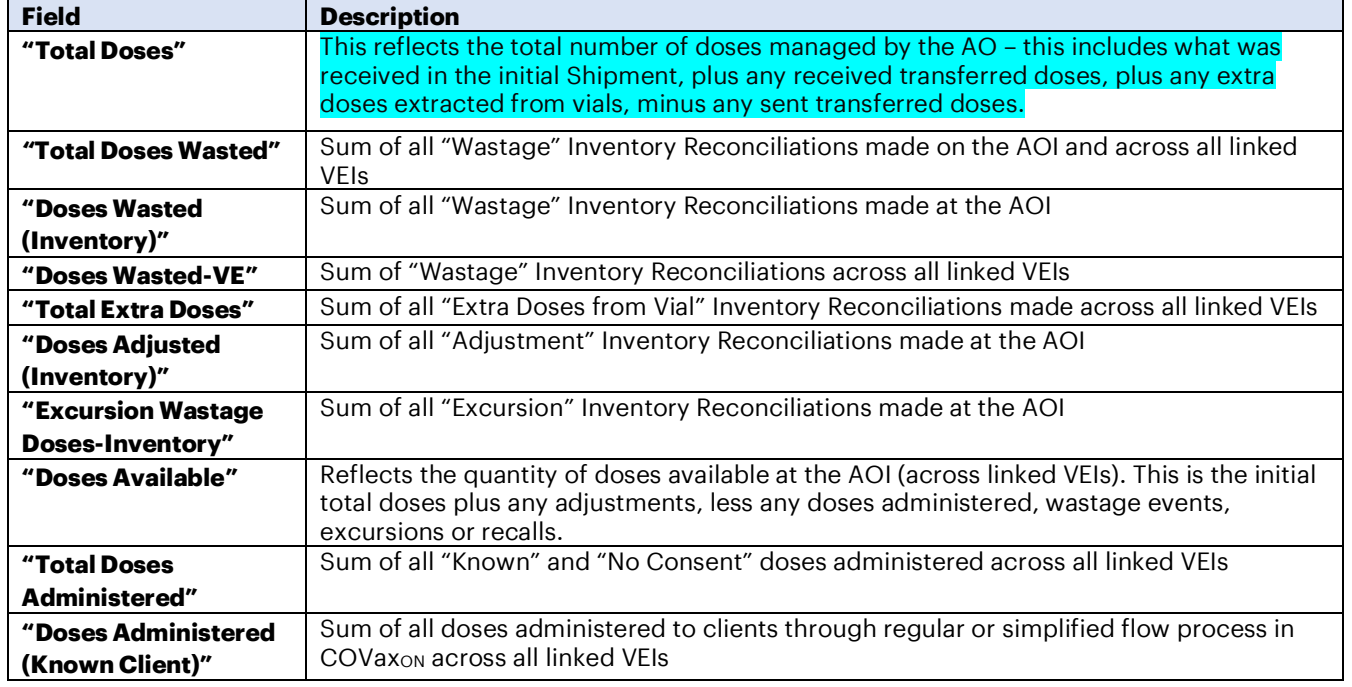

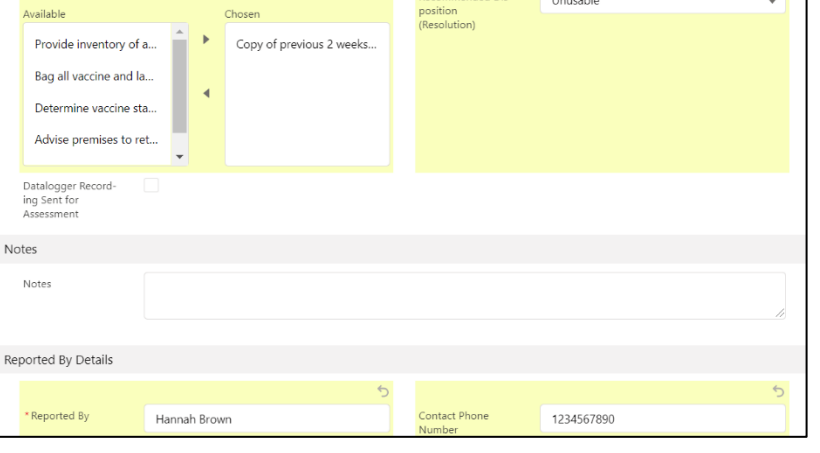

┱

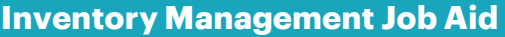

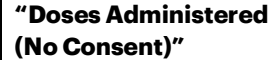

Sum of all "No Consent" Inventory Reconciliations made across all linked VEIs

### <span id="page-14-0"></span>**8. Inventory Transactions at the VE Level**

#### **Description:**

Inventory reconciliations ensure that the inventory information within COVaxon is reflective of the physical on-hand inventory and there are no disruptions to the ability to vaccinate clients within COVaxon. Reconciliations can occur at both the AO and VE levels. Reconciliation options at the VE level are: **Wastage**

**Events, Extra Doses from Vial** Adjustments, and **No Consent** Adjustments. For details on reconciliations at the AO level, see section 7: "**Inventory Transactions at the AO level"** above. When inventory is reconciled at the VE level, it will also be automatically reflected on the parent AO record. To document reconciliations at the VE within COVax<sub>ON</sub>, use the following

process:

- 1. From the AO inventory record, select the "**Related Events**" tab.
- 2. Under "**Event Inventories,**" select the relevant Vaccination Event Inventory (VEI) record from the associated "**VE Inventory Name**" hyperlink. You may also click "**View All**" to see the full list of associated records.

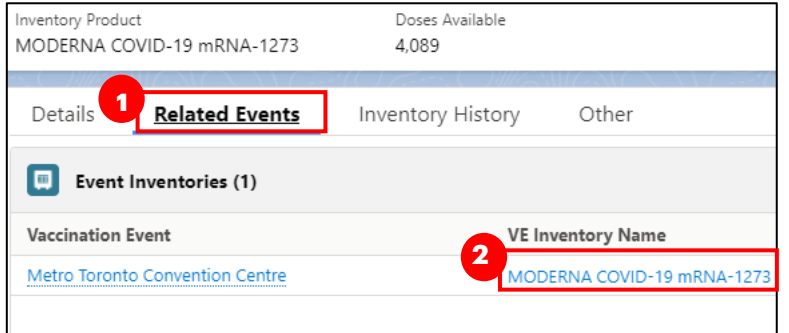

- 3. From the VEI record, navigate to the "**Related**" tab
- 4. Under "**Inventory Reconciliations**", select the appropriate reconciliation type and follow the instructions in the below sections:

#### **8A. Wastage Events 8B. Extra Doses from Vial 8C. No Consent**

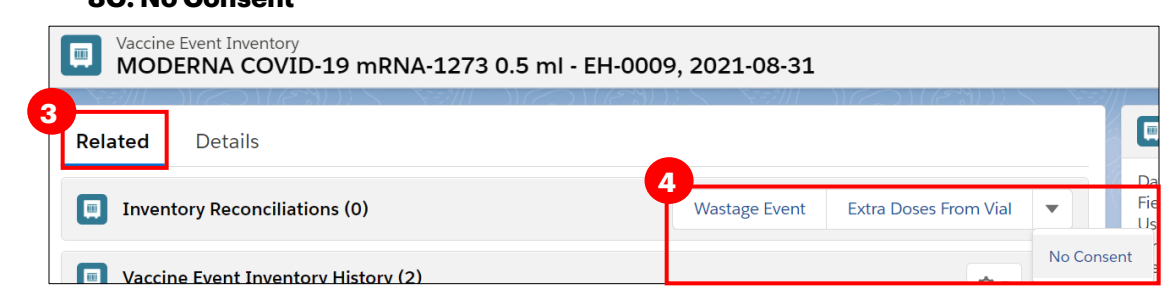

**Note:** Users can *not* edit inventory transaction records once they are created. If a transaction is unintentionally/mistakenly created, users must create 2 inventory transactions to reconcile for the mistake:

- 1. First, create a record to counteract/reverse the original error
- 2. Second, create a record for the correct reconciliation

# **8A. Wastage Events**

#### **Description:**

For wastage events at the VE level, follow the below process. Please note, any excursion/temperature-related wastage events that occur at the VE level should be logged as a wastage event under the VE using the reason,

### "**Vaccine Stored Temperature Excursion at Clinic**"

1. Under Inventory Reconciliations, select "**Wastage Event**"

**1**  $\boxed{=}$  Inventory Reconciliations (0) **Wastage Event Extra Doses From Vial** 

**2**

sic Details

Wastage Details

\* Reason

\* Start Date<br>Occurred

**Additional Details** Note

Date

Inventory Transac<br>tion Id

\* Inventory (From)

- 2. Fill in the details of the Wastage Event:
- **Inventory Transaction ID:** Unique identifier for each Inventory transaction. Auto populated once saved based on order of creation.
- **Reason\*:** Select reason for wastage from dropdown list
- **Date Occurred\*:** Select date and time the wastage occurred
- **Quantity\*:** Enter number of doses wasted
- **Entire Vaccine Inventory Wasted:** Checkbox if the entire inventory record has been wasted. Leave unselected if only a portion of the inventory has been wasted.
- **Notes:** Input any desired notes
- 3. Click "**Save**".

**Note**: Wastage event reconciliations should not be created unless the inventory record is in the status "**Available**".

**3**

New Inventory Transaction: Wastage Event (Vaccination Event)

MODERNA COVID-19 mRNA-127. X

WR - ID - Insufficient Dose(s) From a S  $\blacktriangledown$ 

Time  \* Vaccine Event<br>Inventory

\* Quantity

Entire Vaccine In

ntory W

 $\leftrightarrow$ 

 $\odot$ 

Cancel

15

MODERNA COVID-19 mRNA-127. X

## **8B. Extra Doses from Vial**

### **Description:**

All inventory arrives from the manufacturer in vials. Within each vial, there is a designated number of doses yielded (i.e. for Pfizer, each vial is said to yield 6 doses). In some circumstances, extra doses from vials can be yielded (i.e. a Pfizer vial has 7 doses instead of 6). To account for this extra dose, a reconciliation must be made at the VE level. Please note this adjustment type is only available from the VE level since this is where vaccinations will physically be administered.

1. Under Inventory Reconciliations, select "**Extra Doses from Vial**"

**1**Extra Doses From Vial **Following** Inventory Reconciliations (0) **Wastage Event** 

- 2. Fill in details of the Extra Dose from Vial adjustment
- **Inventory Transaction ID:** Unique identifier for each Inventory transaction. Auto populated once saved based on order of creation.
- **Quantity\*:** Input number of extra doses from vial that have been yielded
- **Notes:** Input any desired notes
- 3. Click "**Save**"

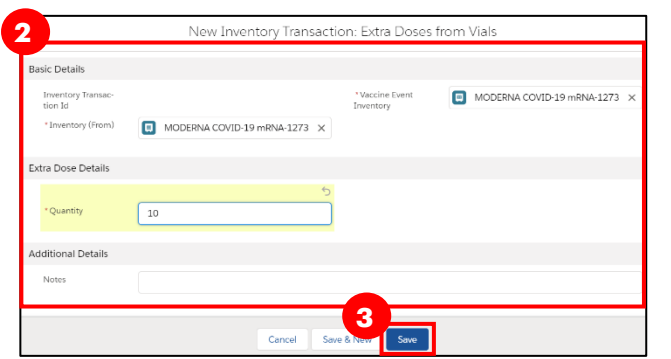

## **8C. No Consent**

### **Description:**

When client's do not consent to data collection during the check-in process, their data is recorded in an offline paper form instead of in COVax<sub>ON</sub>. However, since these clients do receive a dose "external" to COVaxON, the Inventory Manager must ensure that the "**No Consent**" doses are accounted for at the VE level. To account for these doses, follow the process outlined below. Please note this adjustment type is only available from the VE level since this is where vaccinations will physically be administered.

- 1. Under Inventory Reconciliations, sele drop-down and select "**No Consent**"
- 2. Fill in details of the No Consent adjustment:
- **Inventory Transaction ID:**  Unique identifier for each Inventory transaction. Auto populated once saved based on order of creation.
- **Quantity\*:** Input number of no consent for data collection doses that have been administered
- **Notes:** Input any desired notes
- 3. Click "**Save**"

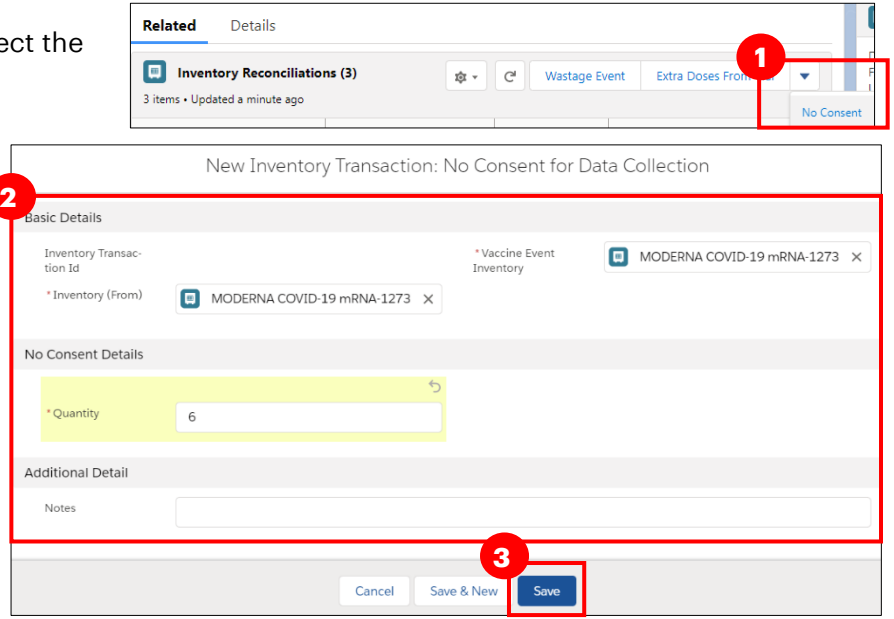

### **VE Inventory – Field Descriptions**

There are numerous fields on the VE inventory record that will be updated when Inventory Reconciliations are made:

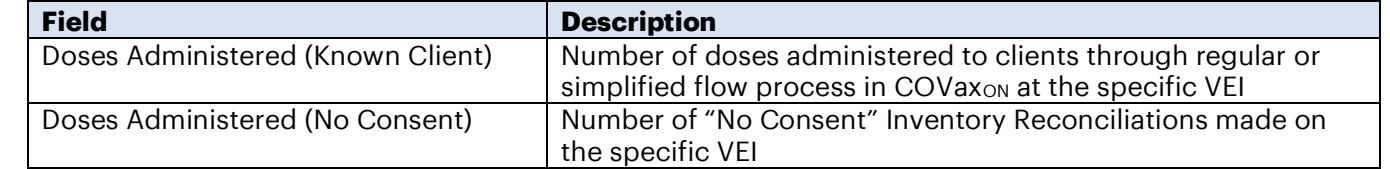

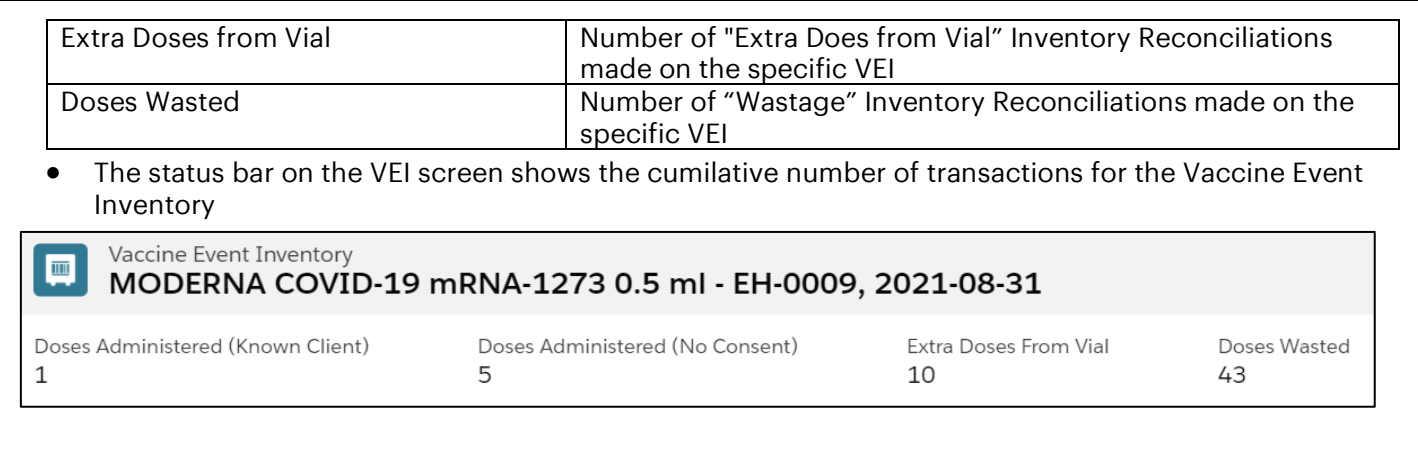

# <span id="page-17-0"></span>**9. Transfer & Accept Inventory**

### **Description:**

Transfers in COVax<sub>ON</sub> are created to fulfill requests for doses between Authorized Organizations. All transfers documented in COVax<sub>ON</sub> denote inventory being transferred from one Authorized Organization to another Authorized Organization (for example, a transfer of ownership between two PHUs). Once the transfer is complete, the receiving AO must accept the inventory transfer.

#### **Important note for Pharmacies:**

- Each pharmacy is considered to be an individual AO, but doses will **not** be transferred between individual Pharmacies.
- However, select pharmacies may have to accept inventory transfers from their PHUs.

### **How to Initiate an Inventory Transfer:**

- **1.** Select the "**Inventory**" tab
- **2.** Ensure "**All Inventory**" is selected from the dropdown.
- **3.** If necessary, use the search bar to locate the inventory that is being transferred
- **4.** Click on the relevant inventory record that you would like to transfer doses from
- **5.** From the inventory's screen, select "**Transfer Doses**"
- **6.** A pop-up will appear. Populate the "**Transferring to Authorized Organization**" field with the receiving AO's name.
- **7.** Populate the "**Total Number of Doses**" with the number of doses being transferred
- **8.** Click "**Next**" & "**Next**" again & then "**Finish**"
- **9.** After the transfer is complete, locate the transferred inventory record from the "**Pending Transfer Inventory**" list from the Inventory tab. If desired, use the search bar to aid in your search.
- **10.** Select the pencil icon next to the storage location field on the inventory record and delete the storage location.
- **11.** Save the updated record.

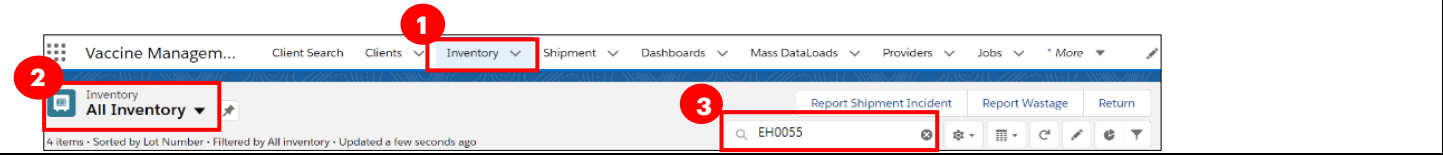

**Inventory** 

 $\vee$  Location Storage Location

Pending Transfer Inventory  $\blacktriangledown$  \*

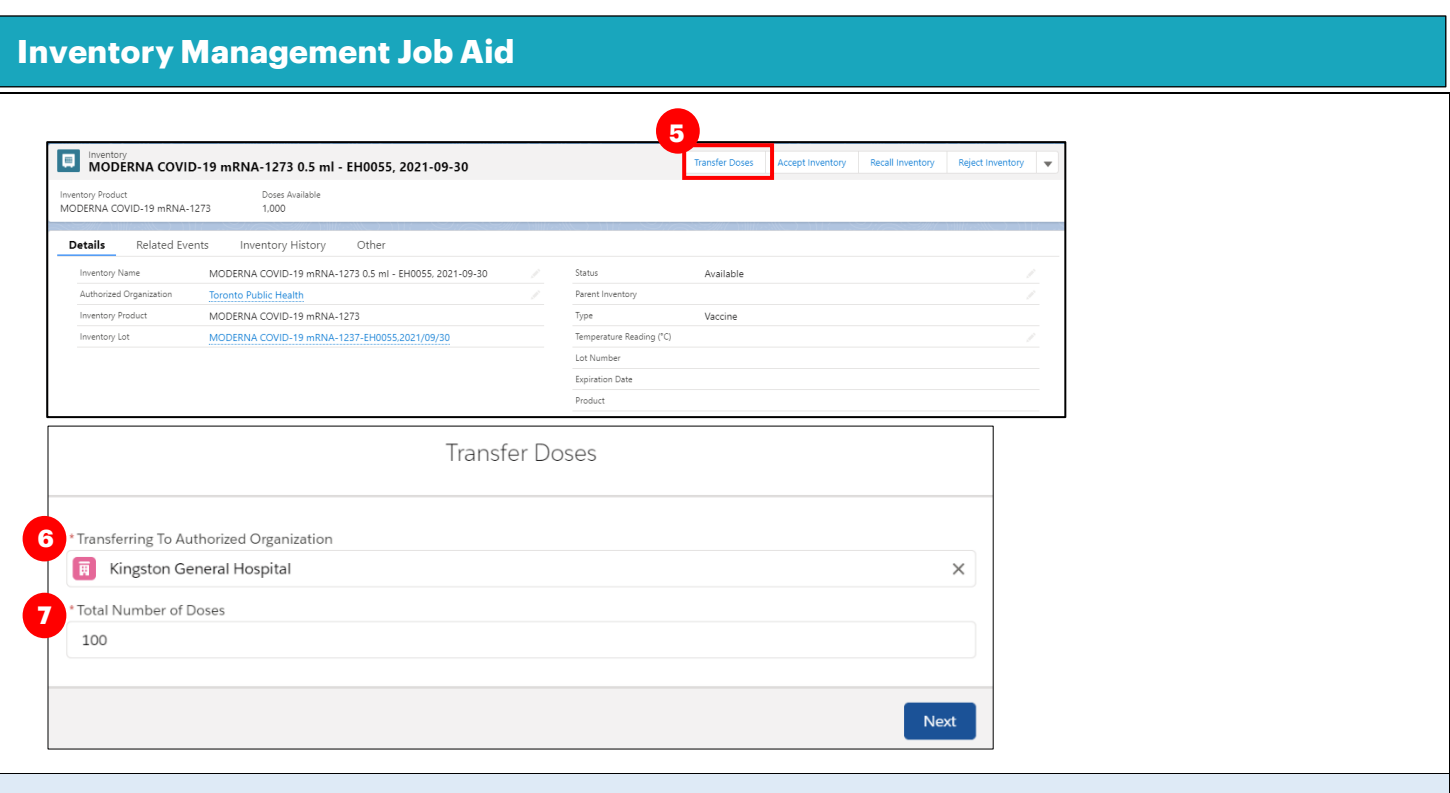

# **Further Context**

- An error message will return if a user tries to transfer more doses than available i.e. if you have 1500 doses at the primary AO, but you try to transfer 1600 doses to another AO, you will receive an error
- To confirm the correct name of the Authorized Organization you are transferring to, refer to the Authorized Organization tab.
- If a transfer is made from a primary AO to a secondary AO, but the doses need to be returned to the primary AO, an inventory adjustment should be made instead of a second transfer. Also, for any transfers that should not be accepted, the "**Reject Inventory**" functionality should *not* be used. It is recommended for the receiving site to accept the transfer, and for both sites to create adjustments to reflect the accurate inventory quantities.
- When a transfer is completed, the "**Doses Relocated**" field on for the sending AO will be updated with the total amount of doses that has been relocated. The number of doses that have been transferred out of the AO will be decremented from the "**Total Doses**" field.
- When Inventory is re-allocated from one VE to another within the same AO, the Transfer Inventory functionality should not be utilized. Instead, the "Allocated Doses" field on both Vaccine Event Inventory records should be adjusted to reflect the new inventory allocations. This re-allocation should be done by the Authorized Organization Inventory Manager.

### **How to Accept an Inventory Transfer:**

- 1. Go to the "**Inventory**" tab
- 2. To identify any inventory transfers that are awaiting acceptance within your AO, select the "**Receive Pending Transfer Inventory**" list from the dropdown
- 3. Select the relevant inventory item
- 4. From the Inventory's page, click "**Accept Inventory**"
- 5. Click "**Next**"

6. Exit the window. Refresh the inventory record to see the updated status and location.

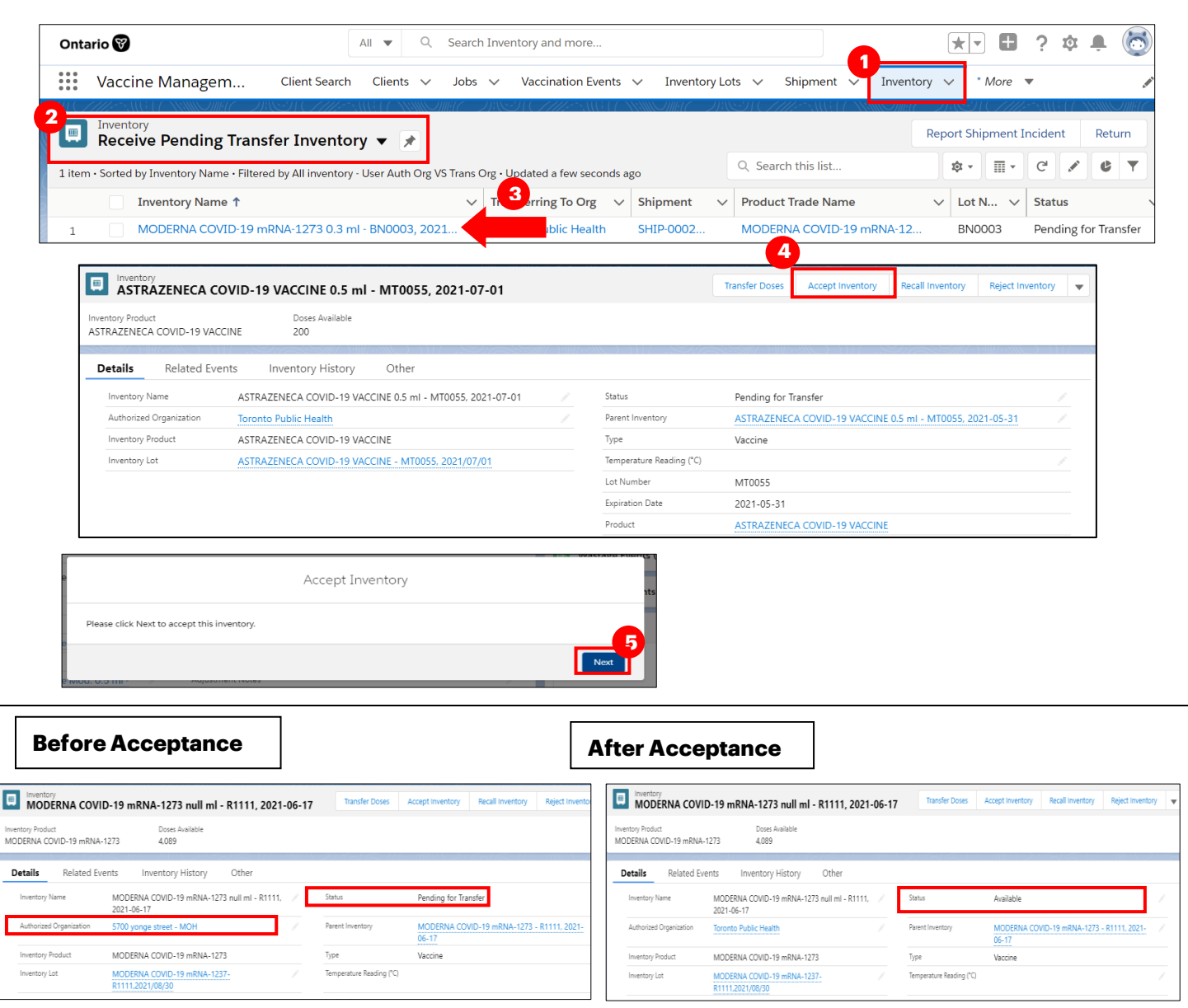

**Upon Acceptance:** *(Note: it may take a few moments for the transfer to refresh in the system)*

- The inventory's status will move from "**Pending for Transfer"** to **"Available**" for the receiving AO
- The inventory's location will change from the primary AO to the receiving AO

# **Further Context**

- Do not edit any fields on the received inventory transfer record before the inventory has been accepted
	- o If a user tries to update the status of the inventory from "**Pending for Transfer**" to "**Available**" before it has been properly accepted at that site, the inventory transfer will fail.
	- o If a user tries to create an event (i.e. a Wastage Event) for the inventory before it has been properly accepted at the new site, the event will be unsuccessful

• When accepting an inventory transfer, if you receive this error it is because the sending AO did not delete their storage location after sending the record. Accept Inventory Please contact the sending AO and ensure they follow steps 9-11 in the "How to Initiate an The flow tried to update these records: null. This error occurred: FIELD\_FILTER\_VALIDATION\_EXCEPTION: Only allowed to edit by the same Inventory Transfer" section above. Authorized Organization or by MOH Super user only. You can look up ExceptionCode values in the SOAP API Developer Guid

### <span id="page-20-0"></span>**10. Manage Recalls**

#### **Description:**

Recalls may occur due to an issue with a specific lot of inventory such as a higher AEFI rate than expected, an identified shipment issue that impacted the inventory, etc., and can be identified by 1) Manufacturer notifies Health Canada, 2) Health Canada notifies the provinces/territories, 3) Public Health Ontario notifies the Ministry of Health.

Health Canada (and often the manufacturer) will perform an investigation of the impacted Lot Number and communicate to the Users (outside of COVax<sub>ON</sub>) on next steps. This is in the form of notice to the province on further use of the vaccine (i.e. discard or lift the suspension so the vaccines can be distributed for use). Public Health Ontario/the Ministry of Health would inform the PHUs who inform their local providers (Users of COVax<sub>ON</sub>). Each location has a designated User (Site Super User or Inventory Manager) responsible for reflecting recalls within COVax<sub>ON</sub>. The User will follow the below process to recall the vaccine within the COVax<sub>ON</sub> system, including any portion of the lot that was transferred.

#### **How:**

- 1. Identify the impacted Lot Number that has been recalled and all the associated inventory records (including any quantity that was allocated to another location). The AO Inventory Manager should ensure that any VE's using this lot of inventory are made aware of the recall so operations can be adjusted.
- 2. On the inventory page go to the right-hand corner and click "**Recall Inventory**" button
- 3. **Recall Source**: Select "**Health Canada**" or "**Manufacturer**"
- 4. **Recall Date**: Select the date that the Lot Number was recalled.
- 5. Click "**Next**" and "**Finish**". Once the recall is saved: a. Available doses on the inventory record will be 0 and, the "**Number of Doses Recalled**" will be automatically populated.
	- b. Inventory status will update to "**Recalled**"

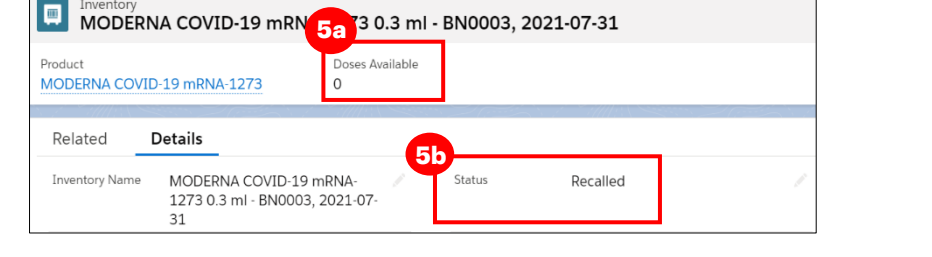

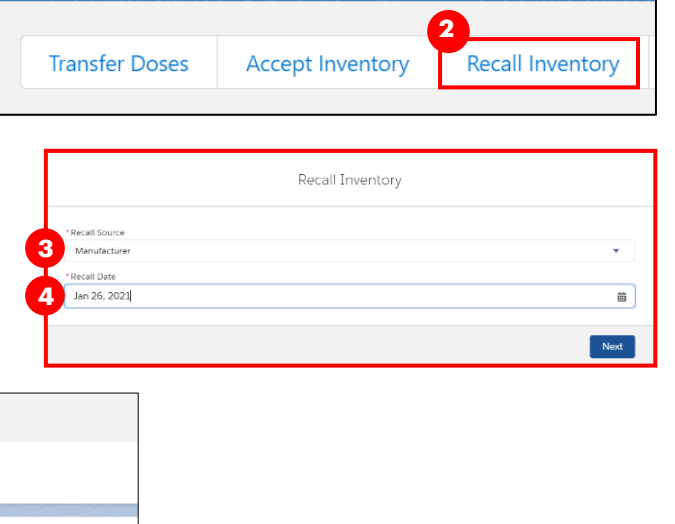

In this example, the inventory record was comprised of 100 doses. Before the recall, 0 doses had been administered. Once the product was recalled, the inventory status changed to "**Recalled**" and the Doses Available became "0".

Based on the "**Recalled**" status, Vaccinators are now unable to administer doses, and under the Dose Information and Recall Information, users can see "100 Total Doses, 0 Doses Administered and 100 Doses recalled".

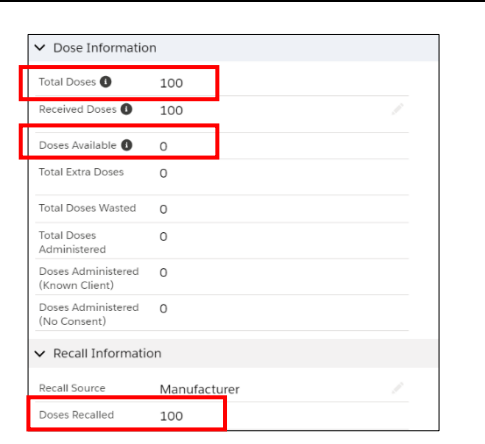

## **Further Context**

### When a recall is saved, the status of the inventory will be set to "Recalled", and:

- The inventory will be frozen, rendering the inventory unavailable for administration. Functions such as reporting Wastage, reporting Excursions, and/or Transferring Doses will also be unavailable. Therefore, the only way to "unfreeze" inventory is for a Site Super User to rescind a recall (details below)
- The record cannot be edited by Inventory Managers. Only Site Super Users will be able to update the status.
- A notification will be sent to Site Super Users, Inventory Managers, Vaccinators, and Site Staff in COVax<sub>ON</sub> so they are aware the recall has been reflected in the system and they can no longer select that inventory for administration.

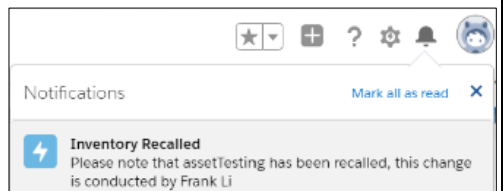

• If additional doses are added to the "**Total Doses**" field, those additional doses will be added to the "**Recalled Doses**" quantity

and will not be listed as available inventory. The "**Doses Available**" inventory amount will continue to reflect 0 doses. This is to accommodate a situation whereby the number of total doses require adjustment after a recall has already been made against that inventory.

# **10A. Rescind a Recall**

### **Description:**

The PHU will advise AOs of the outcome of the recall investigation and provide recommendations on the use of the inventory (communication is done outside of  $COVax_{ON}$ ). If the inventory is determined to have no safety issues, the PHU will notify all Users that the inventory can be redistributed for administration and the Site Super User can rescind the recall.

#### **How:**

- 1. From the recalled inventory record, change the status of the Inventory from
	- "**Recalled**" to "**Available**"
- 2. Populate the **Rescind Date** in the "**Recall Information**" section of the inventory page.

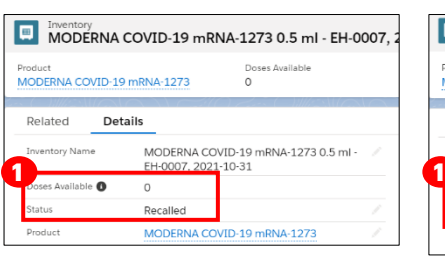

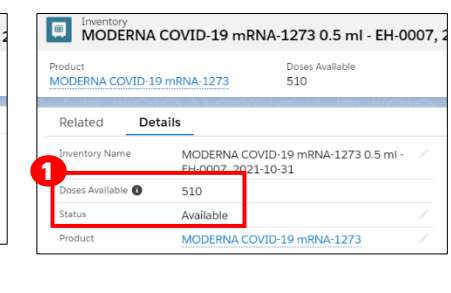

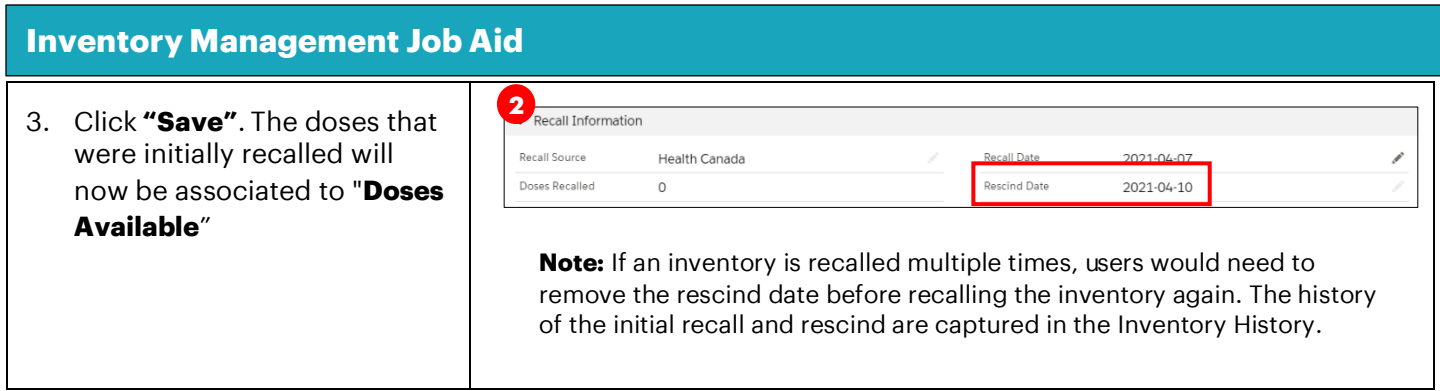

**At end of shift, log out of COVaxON and clear the browser cache. Refer to the User Profile Set Up job aid for detailed steps. Sanitize shared devices in accordance with location protocols.**